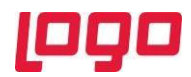

## **Logo Netsis ERP |e-Defter Uygulaması**

# **Sıkça Sorulan Sorular**

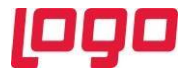

## Soru 1: e-Defter uygulamasına geçmek için şartlar nelerdir?

Gerçek kişi mükelleflerin 5070 sayılı Elektronik İmza Kanunu hükümleri çerçevesinde üretilen nitelikli elektronik sertifikaya sahip olmaları,tüzel kişi mükelleflerin 397 ve 421 sıra numaralı Vergi Usul Kanunu Genel Tebliğlerinde yer alan belirlemeler çerçevesinde e-Fatura uygulamasından yararlanma iznine sahip olması ve bu çerçevede mali mühür temin etmiş olması, elektronik defter tutulması, kaydedilmesi, onaylanması, saklanması ve ibrazında kullanılacak yazılımın uyumluluk onayı almış bir yazılım olması gerekmektedir.

## Soru 2: e-Defter kullanıma ilişkin başvuru nasıl yapılacaktır?

Başvurular www.edefter.gov.tr internet sitesinde belirtilen Başkanlık veya Genel Müdürlük adresine yazılı olarak yapılacaktır.

#### Soru 3: Defterler hem elektronik ortamda hem de kâğıt ortamında tutulabilir mi?

Hayır. Defterlerini elektronik defter biçiminde tutmaya başlayanlar, söz konusu defterlerini kâğıt ortamında tutamazlar. Kâğıt ortamında tutulan defterler için geçerli olan kurallar (süre, cezai yaptırımlar, vb.) e-Defterler için de geçerlidir.

#### Soru 4: Yıl içinde e-Defter uygulamasına geçen mükellefler diğer defterlerini ne yapacaklardır?

e-Defter tutmaya başladıkları tarih itibarıyla eski defterlerine kapanış tasdiki yaptıracaklar ve genel hükümler çerçevesinde muhafaza edeceklerdir.

#### Soru 5: e-Defterler nerede muhafaza edilecektir?

Elektronik defterler ve beratlar elektronik defter izni verilenlerin kendilerine ait bilgi işlem sistemlerinde , e-Defter saklama hizmeti yönünden teknik yeterliliğe sahip ve Başkanlıktan bu hususta izin alan özel entegratörlerin bilgi işlem sistemlerinde ya da Başkanlığın bilgi işlem sistemlerinde muhafaza edilebilecektir.

## Soru 6: e-Defter uygulamasını hangi Logo Netsis çözümleri ile kullanabilirim?

e-Defter uygulaması tüm Logo Netsis çözümleri ile birlikte kullanılabilmektedir.

#### Soru 7: e-Defter uygulamasından faydalanmak için Logo Netsis tarafında neler yapılmalı?

Öncelikle e-Defter lisansının mevcut olması gerekmektedir. Lisans işlemleri sonrasında mükellef ve düzenleyen bilgileri doğru ve eksiksiz bir şekilde tanımlanmalı ve girilen TCKN/Vergi numarası lisans bilgilerindeki ile aynı olmalıdır. Defter gönderimi yapacak olan makinede EFaturaAyarlar üzerinden NetsisEdefter.dll sakla işlemi çalıştırılmalı ve sertfikasız ayar tanımlama işlemi yapılmalıdır.

#### Soru 8: Defter saklama desteğiniz var mıdır?

Evet. Netsis üzerinde e-Logo defter saklama hizmetinden faydalanabilirsiniz. Bunun için e-Logo entegratör lisansınızın olması yeterlidir. Mevcut kontörleriniz saklama hizmetinde de kullanılabilir. Saklama işlemi için entegratör servisi kurulmalı ve servisin kurulduğu makine için sertifikasız ayar tanımlama yapılmış olmalıdır.

Soru 9: Dönem ortasında Logo Netsis e-Defter uygulamasına geçebilir miyim?

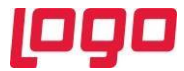

Evet geçebilirsiniz. Ancak defterlerin tekil numaralarının doğru takibi için eski aylara ait defterlerin Netsis'e yüklenmiş olması gerekmektedir. Bu işlem e-Defter Onaylama/İşlemler/Defter Yükle adımı ile yapılabilir. Eğer önceki aylarda kullanılan uygulama farklı ise geçiş öncesi nakli yekün bilgilerinin Netsis'te açılış kaydı olarak bir önceki aya atılması ve yeviye detay değişikliğinden son verilen defterin son kalınan numarasının kaydedilmesi gerekmektedir.

## Soru 10: Gönderilen defterler GIB sisteminde başarısız olursa ne yapamalıyız?

Eğer defterlerin yüklenme süresi geçmedi ise neden başarısıza düştüğü tespit edilip Netsis'ten silinmeli ve sorun giderildikten sonra tekrar oluşturulup gönderilmelidir. Ancak yükleme süresi geçmiş bir defter hataya düştü ise hata sebebi incelenmeli iptal ve tekrar gönderimi için GIB'e başvurulmalıdır.

## Soru 11: GIB sisteminde defterlerim onaylı ancak rapor dosyası hatalı görünüyor. Sadece rapor dosyasını tekrar göndermenin bir yolu var mıdır?

Evet. Hatalı aya ait defterlerin fiziki dizinde bulunan AY klasörünü başka bir yere taşıdıktan sonra TBLEDEFTER tablosunda yine ilgili ayın SIRKET kolonunu XXX gibi bir bilgi ile update edelim. Bu işlem sonrasında hatalı aya ait defteri tekrar oluşturalım ancak gönder al yapmayalım. Oluşan rapor dosyasını GIB sistemine manuel yükledikten sonra, yeni oluşan rapor dosyasını farklı dizine taşıdığımız AY klasörünün içerisine kopyalayıp Defter silme işlemi ile son oluşturduumuz ama göndermediğimiz defteri silelim. Farklı dizine taşıdığımız klasörü geri alalım ve ismini XXX olarak değiştirdiğimiz kayda rapor dosyasını hariç tutacak şekilde geri dönelim. Böylece veri bütünlüğünü bozmadan rapor dosyasını yeniden oluşturup göndermiş olacağız. Bu tip işlemlerde en önemli nokta defter oluşturulduğunda atanan imza değeri berata ve GIB onaylı berata aktarıldığı için veri bütünlüğünü bozmamaktır.

## Soru 12: Defter dosyalarımın bulunduğu diskte sorun yaşandı, dosyalarım silindi ve yedeğim yok.

Bu aşamada teknik olarak defter bütünlüğünü sağlayacak şekilde yapılabilecek birşey yoktur. Netsis üzerinden ilgili aylar için defter oluşturma işlemi ile kaybedilen fiziki dosyaların tekrar oluşturulması sağlanabilir ancak bu yeni oluşan dosyalar ile GIB sistemine beratı yüklenen hali arasında imza değeri ve veri bütünlüğü açısından fark olacaktır.

## Soru 13: TBLEDEFTER tablosu silindi ama defterlerin fiziki dosyaları mevcut ne yapabilirim?

e-Defter Onaylama/İşlemler/Defter Yükle ile tüm defterler yüklendikten sonra yüklenen defter üzerinde sağ click Onay yükle ile onayları defterler ile eşleştirilebilir.

## Soru 14: GIB sistemine defterleri yükledikten sonra aynı dönemin defterini tekrar gönderebilir miyim?

GİB sistemine yüklenmiş, onaylı beratları alınmış bir tarih aralığı için bir daha defter oluşturulamaz. Eğer yükleme zamanı geçmedi ise GIB sisteminden defteri silebilir ve tekrar oluşturup gönderebilirsiniz. Ancak yükleme zamanı geçti ise iptali için GIB'e başvuru yapmalısınız.

## Soru 15: Defteri gönderilmiş aya ait kayıtlar üzerinde düzeltme yapılmasını engelleyebilir miyiz?

Mükellef ve düzenleyen bilgilerindeki "e-Defter oluşturulan aya ait belgelerde değişiklik yapılmasın" parameresi ile değişiklik, iptal ve yeni kayıt işlemlerinin önüne geçilebilir.

## Soru 16: Şube bazında ayrı defter oluşturmak için ne yapmalıyım?

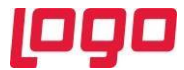

"Mükellef ve Düzenleyen Bilgileri / Defter Bilgileri/ e-Defter Şube Uygulaması Kullanılsın" parametresi işaretlenerek şube bilgileri düzenlenmelidir. Önemli nokta şube bazında verilen e-Defter şube kodlarıdır. e-Defterlerin dosya adı "VKN-Yıl/Ay-Parça No-Şube Kodu" formatında oluşacaktır. "0" e-Defter şube kodu olarak kullanılmamalıdır.

## Soru 17: Şubesiz bir datada defter isminin şube bilgisi ile oluşmasını sağlayabilir miyim?

EDEFTER/SUBELERDE\_ORTAK\_SUBELI\_EDEFTER özel parametresi ile Mükellef ve Düzenleyen Bilgileri ekranındaki "E-Defter Şube Uygulaması Kullanılsın" parametresi işaretli iken oluşturulan e-Defterlerin dosya adının "VKN-Yıl/Ay-Parça No-Şube Kodu" formatında oluşturulması sağlanabilir.

## Soru 18: Parçalı defter oluştarabilir miyim?

Uygulama 200 MB kısıtını dikkate alarak otomatik olarak parçalı defter oluşturduğu gibi isteğe bağlı olarak da parçalı defter oluşturmaya izin verir. e-Defter Onaylama / İşlemler / Manuel Defter Bölme ekranı aracılığı ile defter parçalanabilir.

## Soru 19: Tasfiye sürecinde Logo Netsis tarafında ne yapmalıyım?

Tasfiye dönemindeki şirket hareketleri için yeni yıl kopyalama işlemi ile tasfiye dönemi şirketi tasfiye tarihinde oluşturulmalıdır. Defterler imzalanırken ilgili döneme ait mali mühür kullanılmalıdır. Örneğin; 19.01.2020 tarihinde nevi değişikliği başlayan bir şirket için 19.01.2020 öncesindeki defterler eski şirketten ve eski mali mühür ile, 19.01.2020 tarihi ve sonrası defterler yeni şirketten ve yeni mali mühür ile oluşturulmalıdır. Tasfiye öncesi şirkette mali yıl başlangıç ve bitiş tarihleri değiştirilmemelidir. Tasfiye ay sonu tamamlandı ise, bu durumda normal e-Defter oluşturulmaldır. Tasfiye tarihi ay ortasına denk geliyorsa, bu durumda manuel defter bölme işlemi ile tasfiye olunan madde numarasına kadar parçalı e-Defter oluşturulmalıdır. e-Defterler oluşturulduktan sonra gelir idaresine berat dosyaları gönderilmelidir. Bu işlem ile tasfiye öncesi dönem açısından işlemler tamamlamış demektir. Bundan sonra girilmesi gereken kayıtlar tasfiye sonrası için yaratılan yeni dönem şirketine girilmelidir.Tasfiye sonrası için yaratılan şirkette Mükellef ve Düzenleyen Bilgileri/ Defter Bilgileri ekranında dönem başlangıcına tasfiye başlangıç tarihi, dönem bitiş tarihine eğer aynı yıl içinde tamamlanacaksa tasfiye bitiş tarihi girilmelidir. Ve mutlaka "Mali Dönem başlangıç günü farklı olduğunda edefter periyot başlangıcı günü ay başı yapılsın" parametresi işaretlenmelidir. Mükellef ve Düzenleyen Bilgileri ekranından yeni yapıya ait değişiklikler yapıldıktan sonra yeni yapıya ait mühür ile tasfiye sonrası için e-Defter oluşturulmalıdır. e-Defter oluşturma işlemi yine manuel defter bölme ile yapılmalıdır. Program başlangıç tarihini ay başı verirken, fişleri tasfiye tarihi itibari ile alacaktır.

## Soru 20: Ünvan değişikliğinde sadece Mükellef ve Düzenleyen Bilgileri ekranındaki ünvanı değiştirmem yeterli midir?

Mükellef ve Düzenleyen Bilgileri ekranı ünvan sahası, ünvan değişikliği yapılan ayın tamamının eski ünvana ait mali mühürle oluşturulup, imzalanıp, GİB'e gönderildikten sonra değiştirilmesi ve sonraki diğer tüm aya ait e-Defterlerin yeni ünvana ait mali mühürle oluşturulup GİB'e gönderilmesi gerekmektedir.